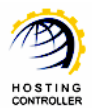

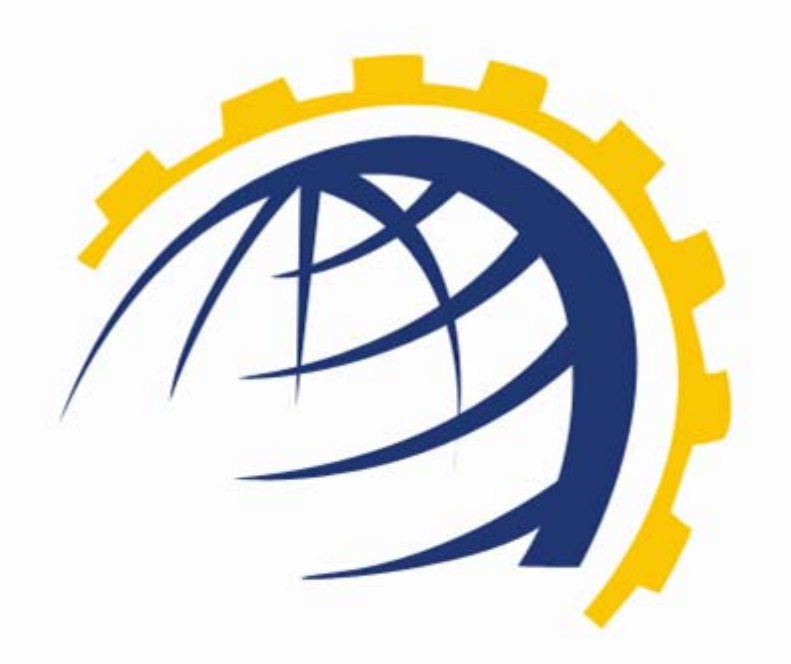

# HOSTING **CONTROLLER**

# WHMCS Configuration with HCnix

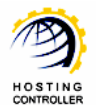

### **Table of Contents**

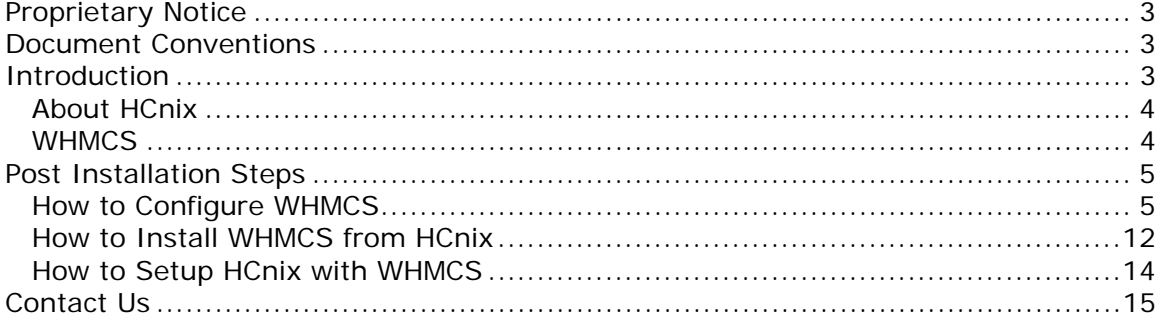

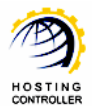

### <span id="page-2-0"></span>Proprietary Notice

© 2011 Hosting Controller. All Rights Reserved.

This document is the property of, and contains proprietary information of Hosting Controller. No part of this document may be reproduced or transmitted in any form or by any means, electronic or mechanical, including photocopying or recording, for any purpose other than consideration of the technical contents without the written acquiescence of a duly authorized representative of Hosting Controller.

### Document Conventions

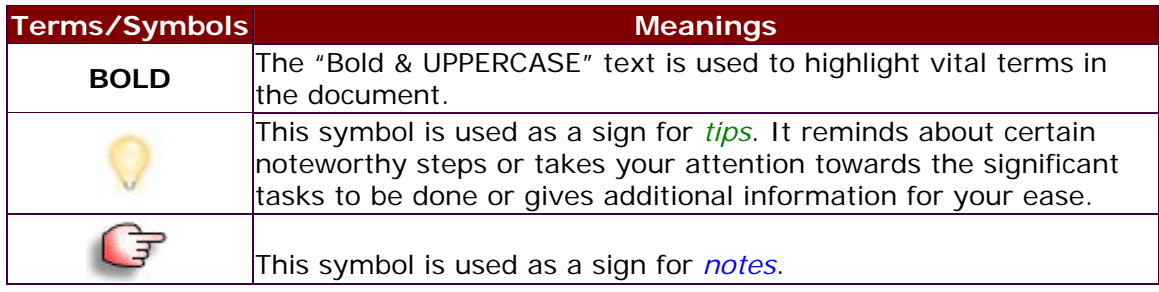

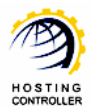

### <span id="page-3-0"></span>Introduction

# **About HCnix**

HCnix is a Linux based web hosting automation control panel which facilitates web hosts to manage multiple Web, Mail, Database, DNS and Virtualization servers on different GNU/Linux flavors in a cluster through single interface. It is specifically designed to be used in a distributed server environment as an independent control panel.

### **WHMCS**

WHMCS is one of the most popular and renowned name for providing Billing & Support Solutions for Web Hosts. It is the complete client management billing and support solution.

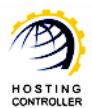

# <span id="page-4-0"></span>Post Installation Steps

# **How to Configure WHMCS**

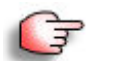

*To configure WHMCS, login as an Administrator.* 

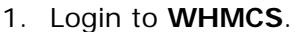

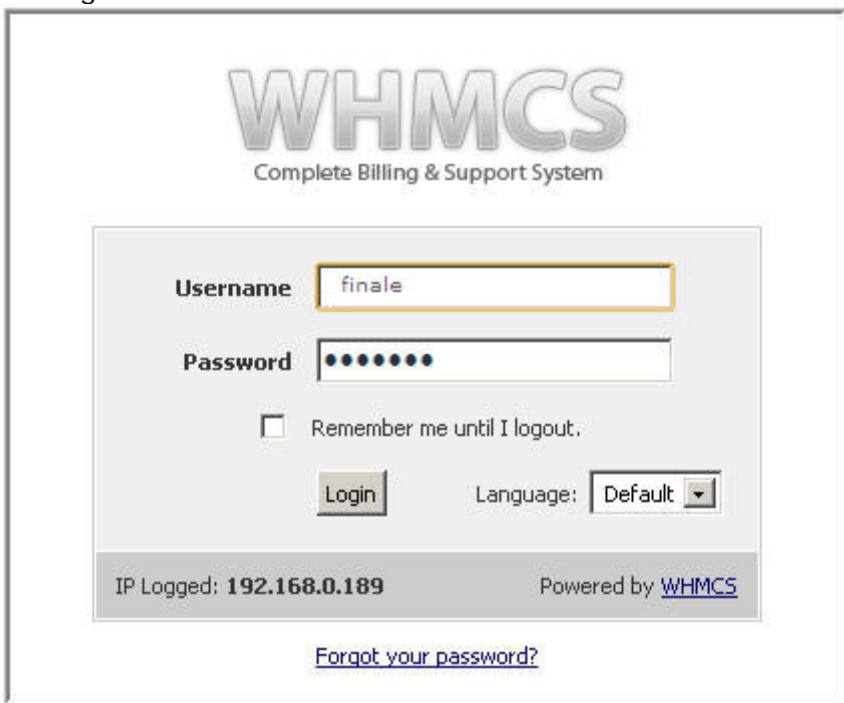

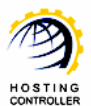

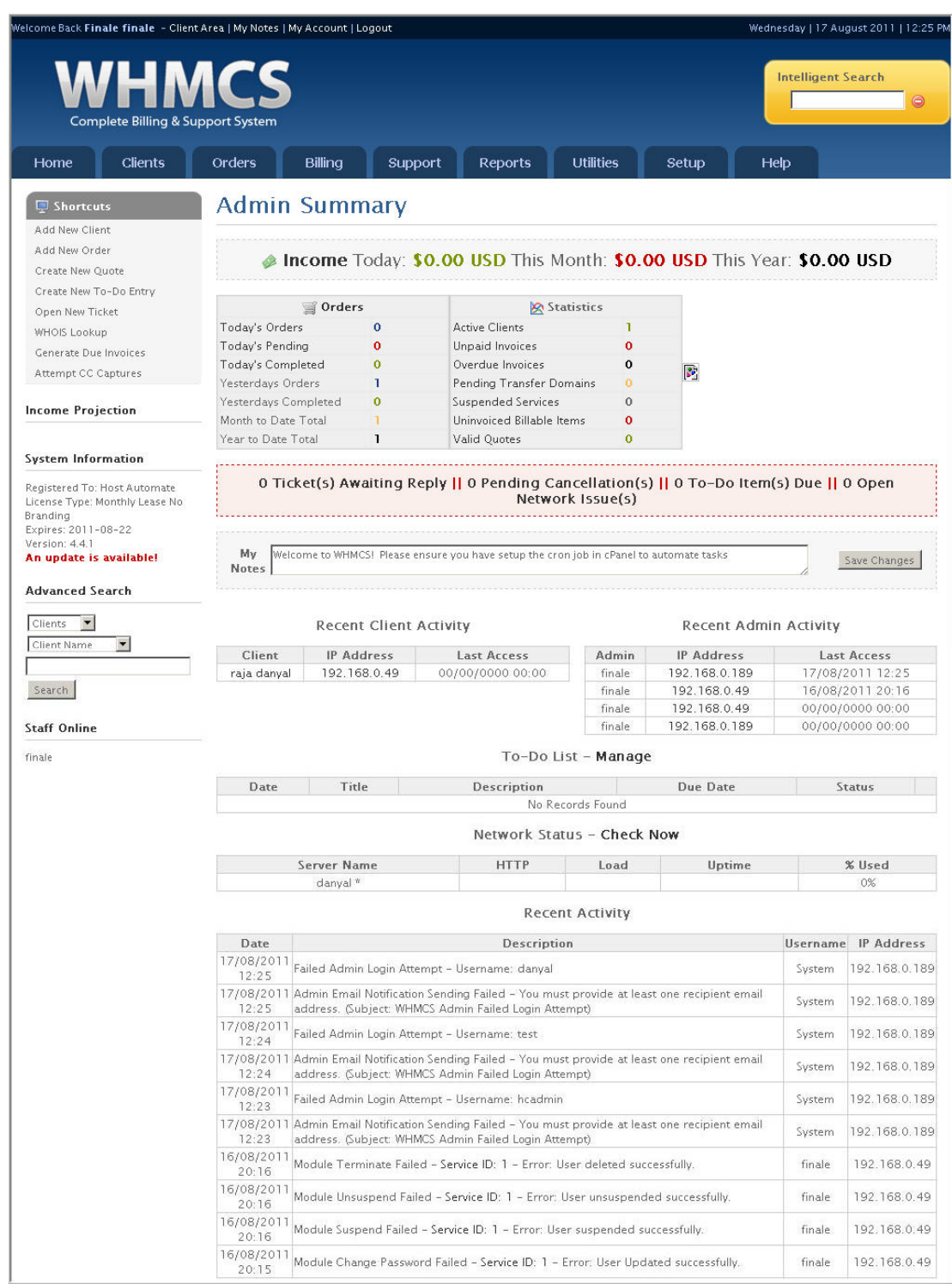

After successful login, following screen is displayed:

### **Steps to Follow:**

© Hosting Controller 1998 – 2011. All Rights Reserved.

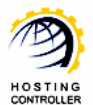

To configure WHMCS, follow the steps as stated below:

1. Go to "Setup >> Custom Client Fields".

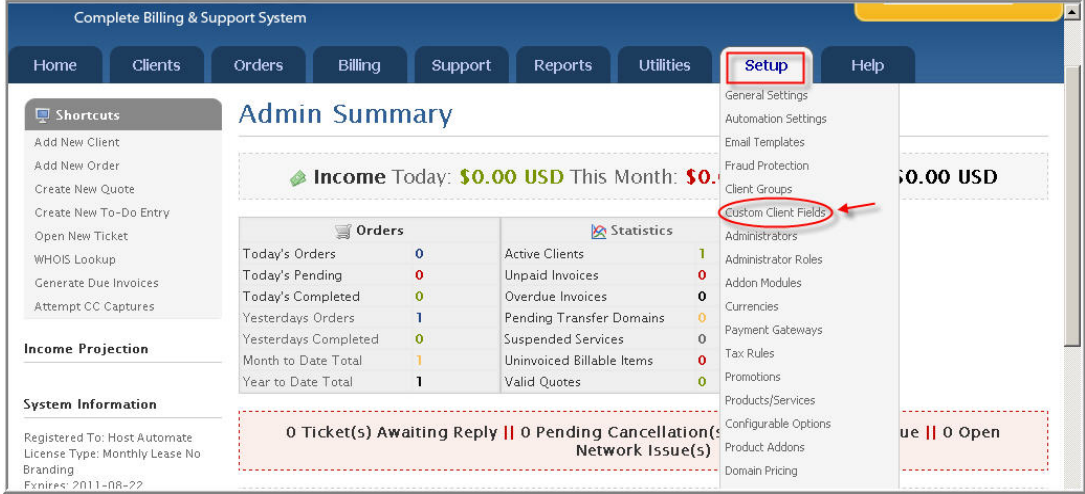

2. It opens the following screen:

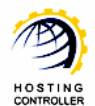

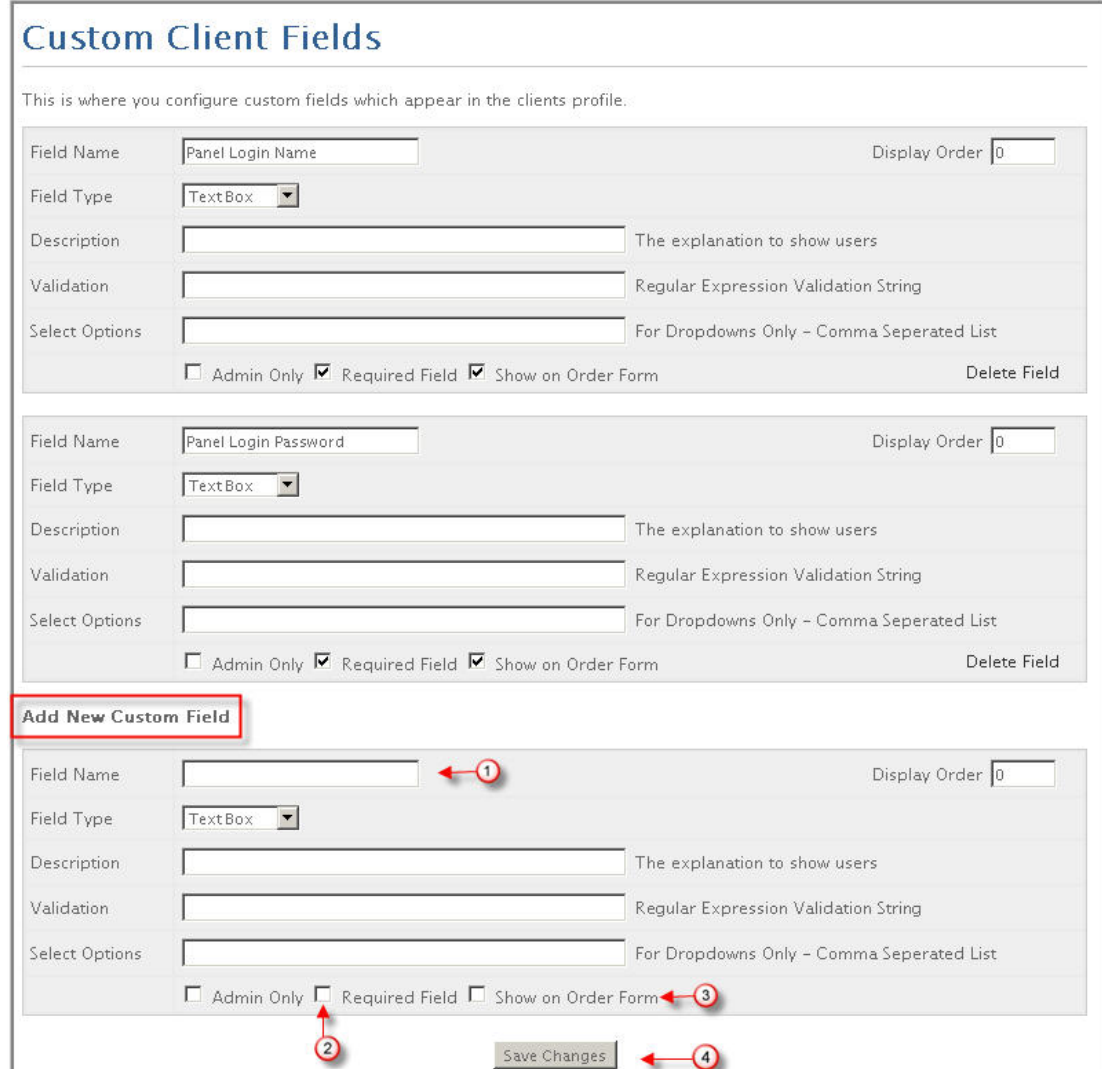

3. Specify information as required and select "Save Changes".

*Few things that must be specified as stated:* 

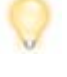

*'Field Name' should be "Panel Login Name". 'Required Field' checkbox should be enabled. 'Show on Order Form' checkbox should be enabled.* 

- 4. Prior to add server(s), you should know the followings:
	- a. You can add any HCnix web server(s) in WHMCS.

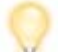

*Make sure, the information you specify for adding HC web server(s) in WHMCS is exactly same as specified in HC panel (for the server you are going to add).* 

- b. In "Server Details", select "Type" as HCnix.
- c. Specify your HCnix login name and password.

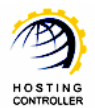

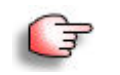

*All your WHMCS accounts are added under the specified HC owner on this server in HC..* 

- 5. Prior to add product(s), you should know the followings:
	- a. In "Module Settings", select "Module Name" as HC from the list.
	- b. You can assign any of your WHMCS added servers to the specified product by selecting "Default Install Server".

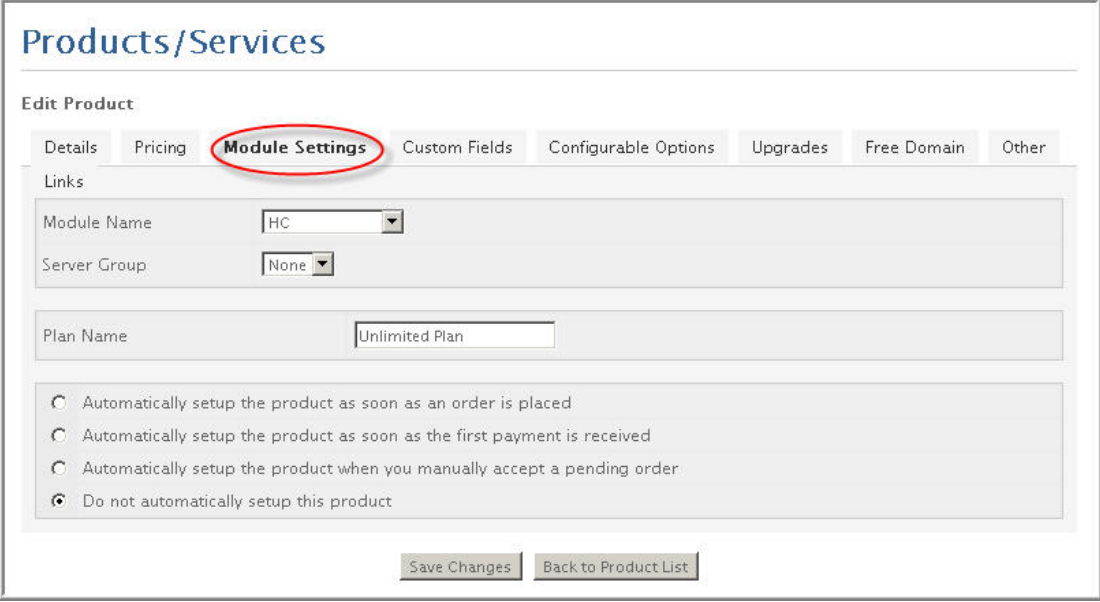

6. In "Details" tab, select "Tick to show domain registration options" as you can not add a domain directly under a host in HCnix.

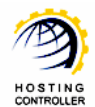

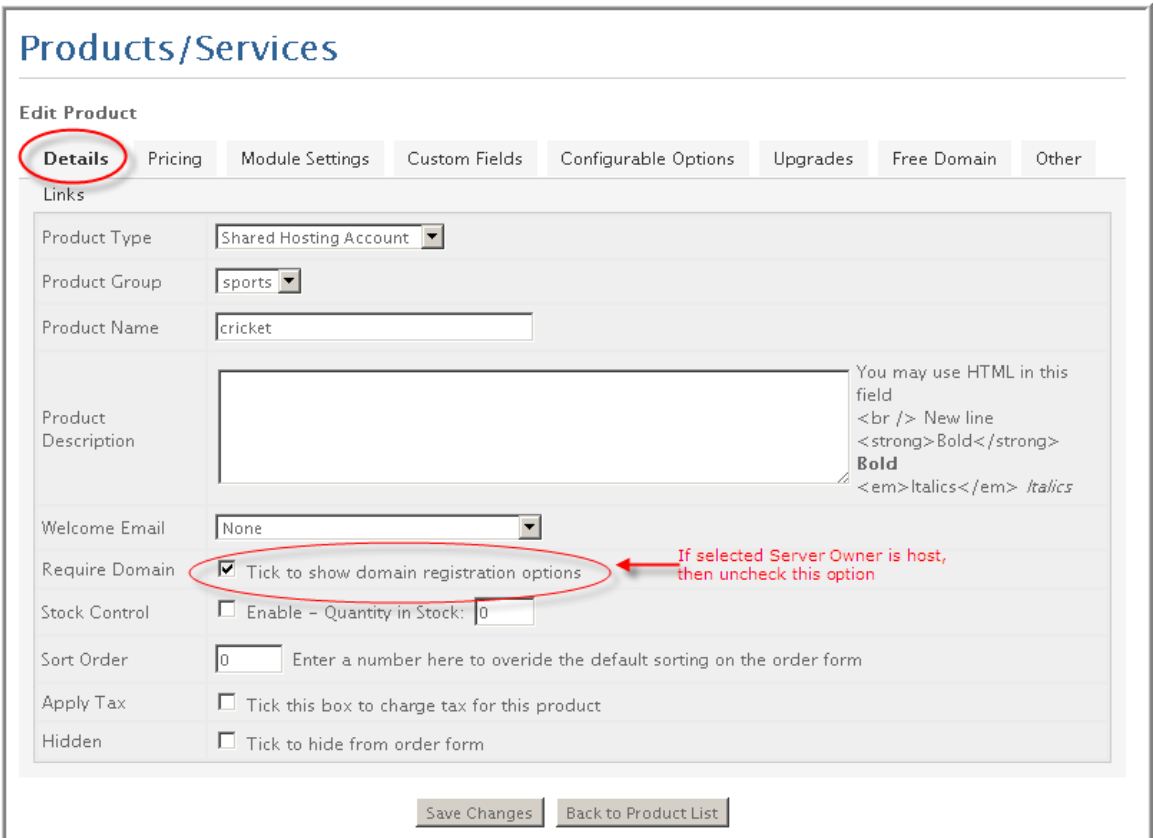

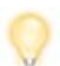

*If the selected Server Owner is "Host", then uncheck the following option: "Require Domain: Tick to show domain registration options".* 

a. Specify "Plan Name" exactly same as any of your HC plans depending upon your selected "Default Install Server".

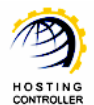

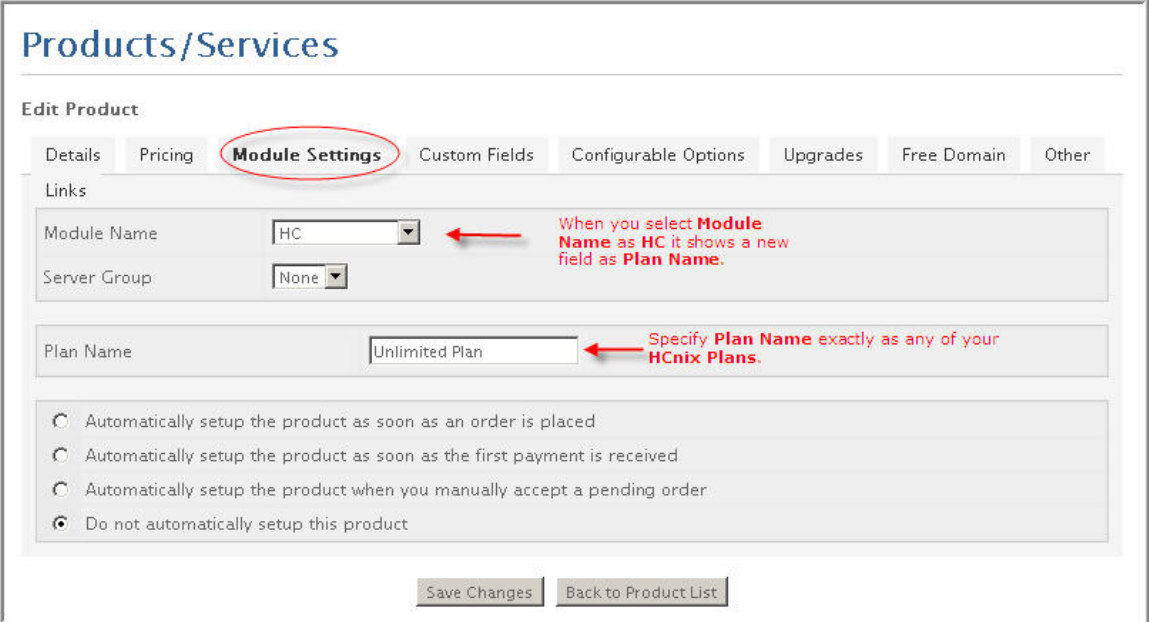

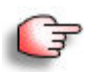

*To manage all your clients for HC, go to "Clients >> List of All Products/Services". Select your required Domain (as shown in the figure below).* 

*You can perform following actions as required, to handle the clients:* 

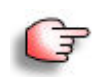

- *1. Create (Client)*
- *2. Suspend (Client)*
- *3. Unsuspend (Client)*
- *4. Terminate (Client)*
- *5. Change Password (for the Client)*

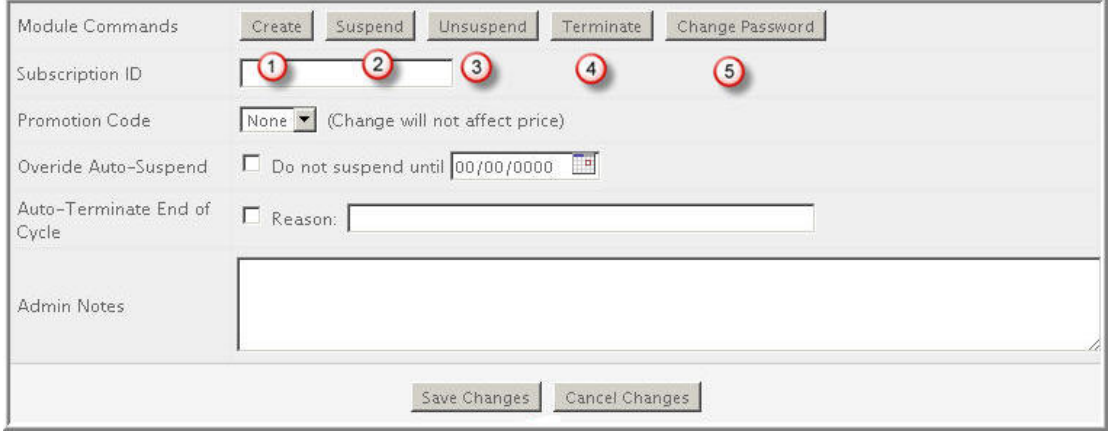

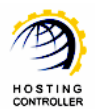

### <span id="page-11-0"></span>**How to Install WHMCS from HCnix**

To install WHMCS from HCnix, follow the steps as stated below:

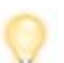

*You can install only one instance of WHMCS on a website* 

### **Steps to Follow:**

1. Enable WHMCS from "System >> My Server >> Configure Panel >> General Settings".

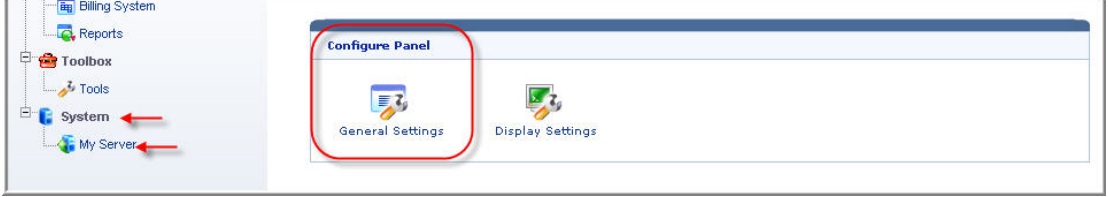

#### It opens following screen:

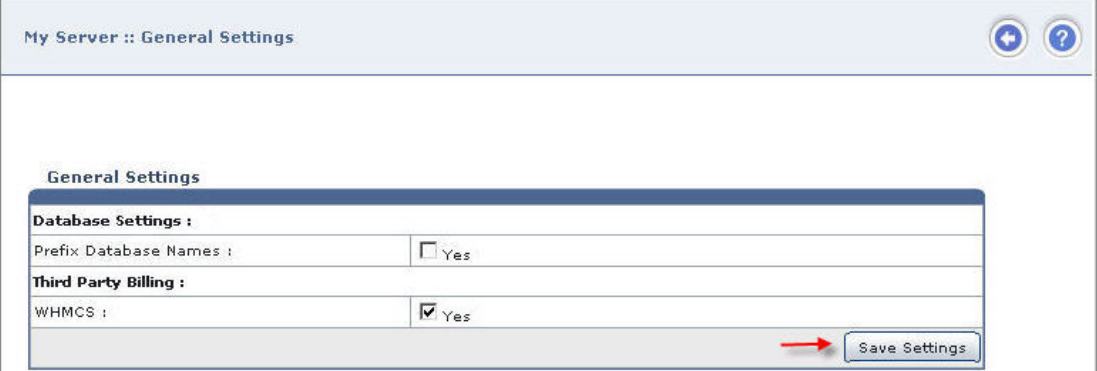

- 2. Enable **WHMCS** and click **Save Settings.**
- 3. Select **Hosting Manager** >> **Billing System**. It opens the following screen:

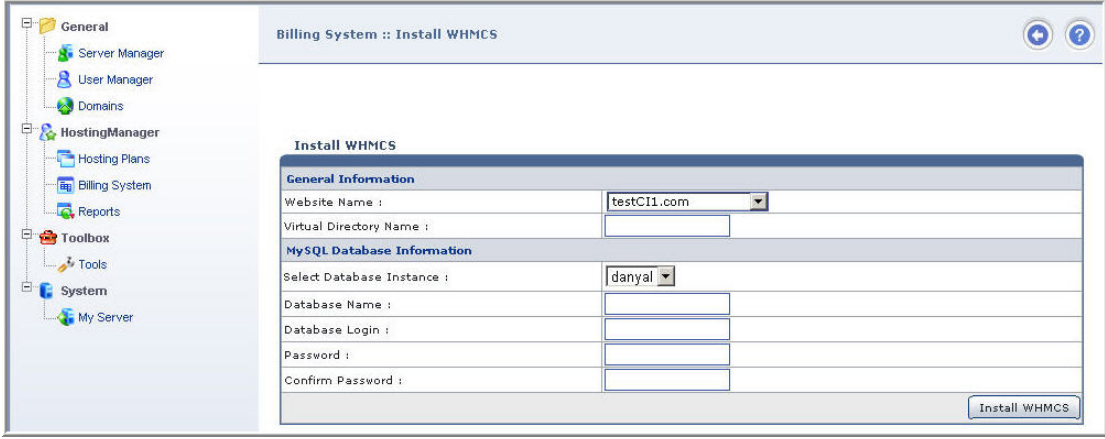

© Hosting Controller 1998 – 2011. All Rights Reserved.

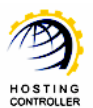

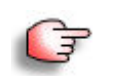

*The Database information is also required in WHMCS installation wizard. Therefore, write it down as this information must be same in the wizard as well.* 

- 3. Select the website on which you want to install WHMCS.
- 4. Specify virtual directory name.

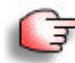

*You access the installed WHMCS via the specified virtual directory, under the selected website.* 

- 5. Select the Database (DB) server instance for WHMCS database.
- 6. Specify database name and the login information as required.
- 7. Select "Install WHMCS" to install WHMCS with the specified information. It opens the following screen:

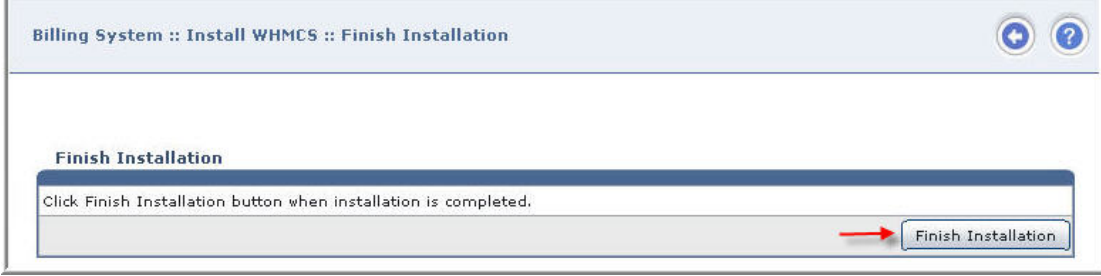

8. Click **Finish** to complete installation.

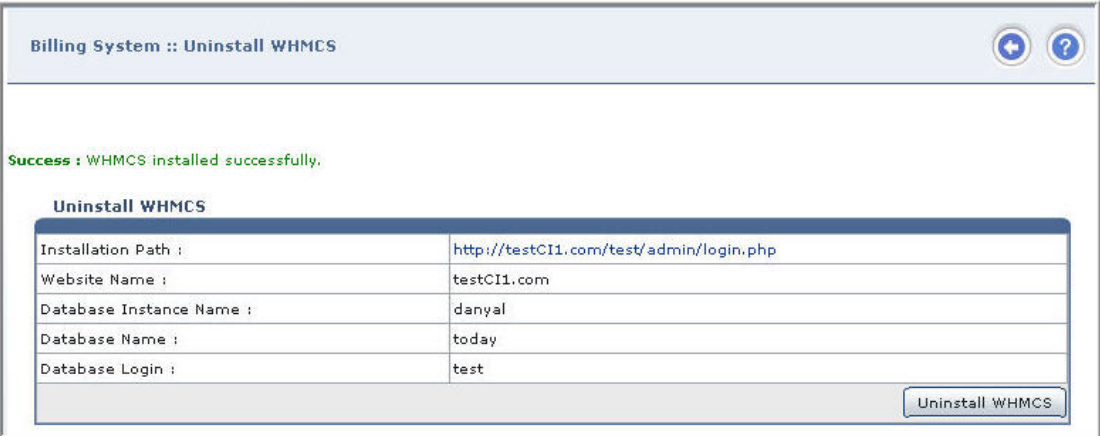

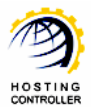

### <span id="page-13-0"></span>**How to Setup HCnix with WHMCS**

First of all, you need to setup servers for WHMCS. To do so, follow the steps as stated below:

### **Steps to Follow:**

1. Copy whmcs installation folder at **usr/local/hostingcontroller/tools**.

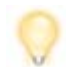

*The WHMCS directory name must be "whmcs".* 

- 2. At /usr/local/hostingcontroller/tools/whmcs/modules/servers path; create a folder, name it **HC** and copy the **HC.php** file in it.
- 3. Repeat Step 1 and 2 for all of your Linux web servers.

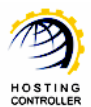

### <span id="page-14-0"></span>Contact Us

In case of any ambiguity/query regarding installing, enabling and adding WHMCS. Feel free to contact us at support@hostingcontroller.com.